# **SDongleA-05 Kurzanleitung (WLAN-FE)**

Dokumentausgabe: 04 Teilenummer: 31500BXP Veröffentlichungsdatum: 25.10.2019

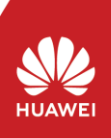

## **2 Installation und Inbetriebnahme**

### Installieren Sie den Dongle.

Vergewissern Sie sich vor der Einstellung der Parameter, dass die AC- und die DC-Seite des Wechselrichters eingeschaltet sind.

2. Installieren Sie die FusionSolar-App (2.5.0 oder höher) und führen Sie den **Installation Assistent** aus. Einzelheiten finden Sie in der entsprechenden *FusionSolar App Quick Guide*. Wurde der Vorgang bereits ausgeführt, können Sie dies ignorieren.

Die Informationen in diesem Dokument können ohne Vorankündigung geändert<br>werden. Bei der Vorbereitung dieses Dokuments wurde größtmögliche Sorgfalt<br>aufgewendet, um die Genauigkeit der Inhalte sicherzustellen. Jedoch entste durch die Aussagen, Informationen und Empfehlungen in diesem Dokument keinerlei ausdrückliche oder implizierte Gewährleistung. Sie können dieses Dokument durch Scannen des QR-Codes herunterladen.

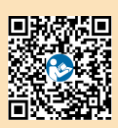

- SDongleA-05 (kurz Dongle) ist ein Smart Communications Erweiterungsmodul, das mit Huawei Wechselrichtern zusammenarbeitet, um die Kommunikation zwischen Wechselrichtern und
- dem Managementsystem über WLAN oder FE zu realisieren.<br>• Ein Dongle kann für die Gerätekaskadierung über die RS485-Kommunikation verwendet<br>werden (Wechselrichter kaskadiert oder Wechselrichter kaskadiert mit anderen Geräte
- können maximal 10 Geräte kaskadiert werden. Wenn mehrere Wechselrichter kaskadiert werden, ist nur ein Smart Dongle oder ein SmartLogger zulässig.
- **Anwendungsszenario des SUN2000-(3KTL–20KTL) als Master-Wechselrichter 1 Kommunikationsszenario ED ANMERKUNG** • Wechselrichter mit unterschiedlichen Erscheinungsbildern werden im selben Kommunikationsszenario verwendet. Die in diesem Dokument beschriebenen Wechselrichter dienen als Beispiel. • Stellen Sie im Kommunikationsszenario sicher, dass das drahtlose Netzwerk von Wechselrichter und Router nicht gestört wird und dass das Signal normal ist. FusionSolar-APP ð. Master  $\lambda$ Wechsel- $\mathbf{r}$ (Internet

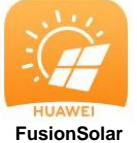

- Methode 1: Suchen Sie in Google Play nach **FusionSolar** und installieren Sie die App.
- Methode 2: Scannen Sie den QR-Code, um die App herunterzuladen und zu installieren.

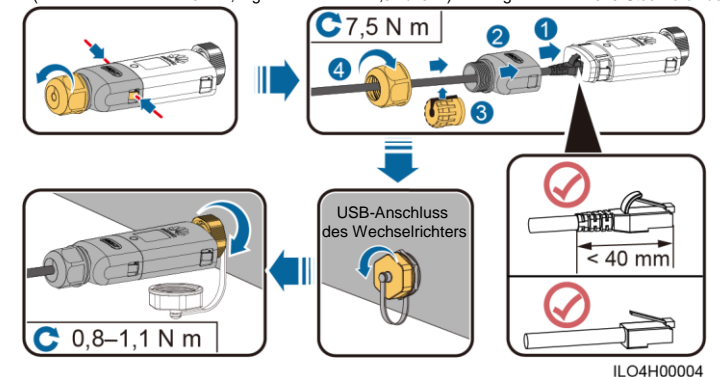

Copyright © Huawei Technologies Co., Ltd. 2019. Alle Rechte vorbehalten.

#### **HINWEIS**

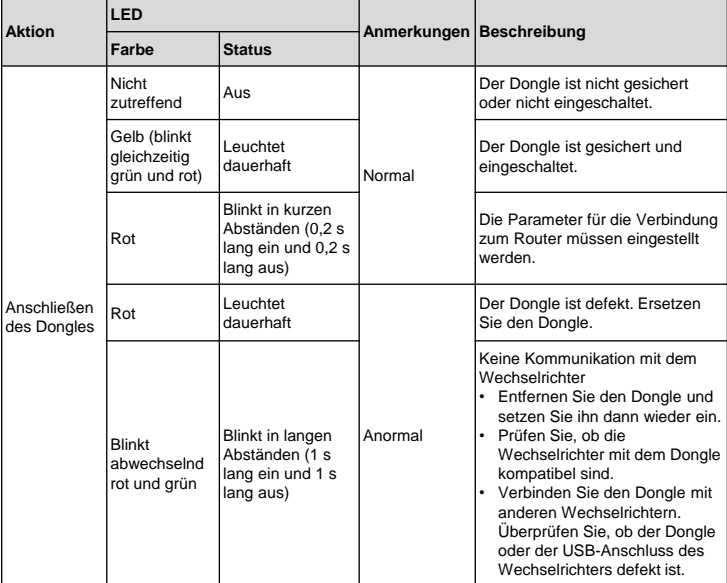

### **HINWEIS**

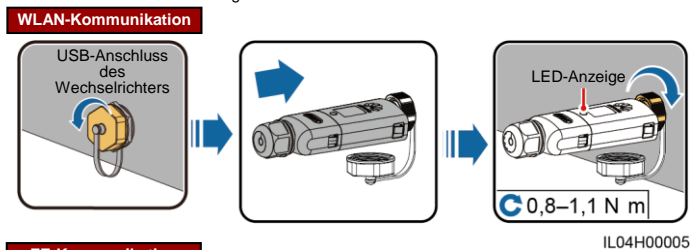

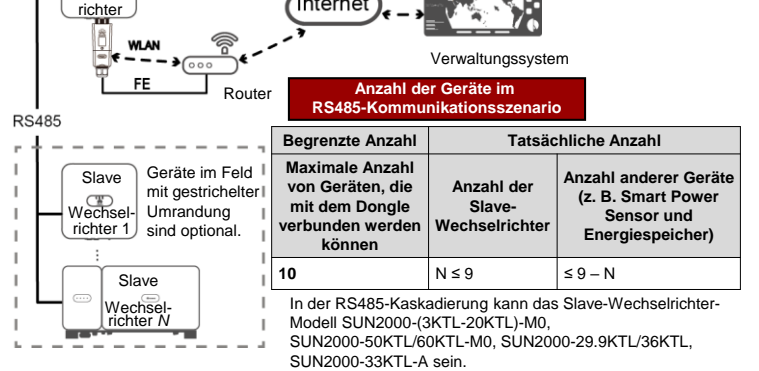

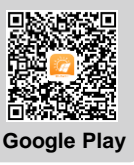

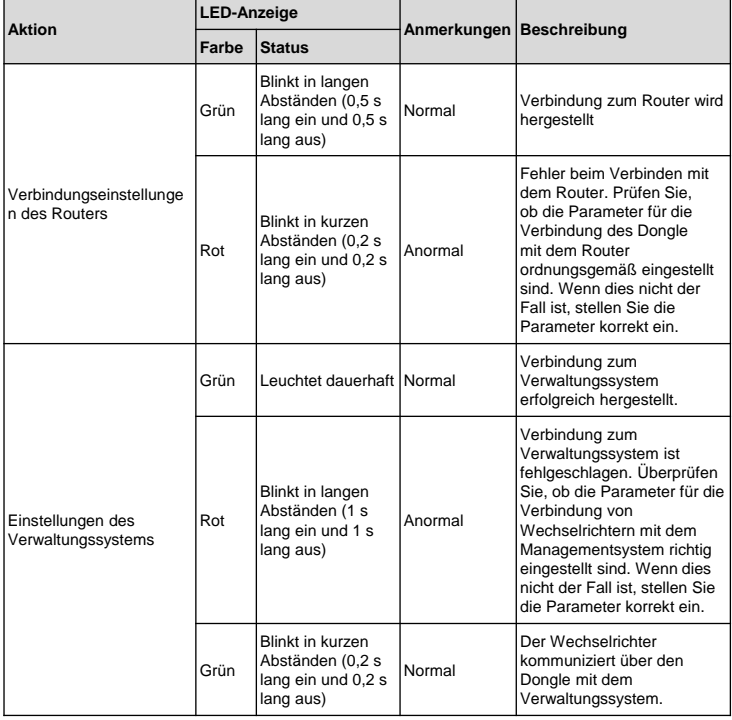

#### **CO ANMERKUNG**

• In Regionen (wie z.B. Großbritannien), wo die FusionSolar-App nicht<br>verfügbar ist, oder bei einem Vewaltungssystem von Diritanbieter, kann nur<br>die SUN2000-App zur Inbetriebnahme verwendet werden. In diesem<br>Dokument wird

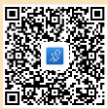

### **FE-Kommunikation**

Empfohlen werden ein für Außenbereiche geeignetes, abgeschirmtes CAT-5E-Netzwerkkabel<br>(Außendurchmesser < 9 mm; Eigenwiderstand ≤ 1,5 Ω/10 m) und abgeschirmte RJ45-Steckverbinder.

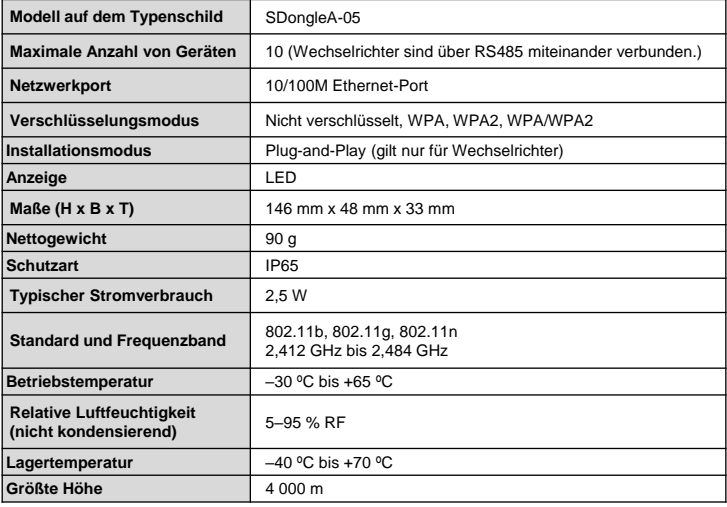

## **Leistungsparameter**